### **Surfaces Surfaces**

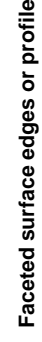

For faceted surface edges, turn on common Smooth Edge and increase turn on Smooth Edge and increase For faceted surface *edges*, turn on Smooth Edge for the surface (or Smooth Edge for the surface (or Smooth Edge Ratio). Smooth Edge Ratio)

Increase Curvature Tolerance for Increase Curvature Tolerance for the surface. the surface.

**or**

**or**

Divisions Factor for the surface (to Increase U Divisions Factor and V Divisions Factor for the surface (to Increase U Divisions Factor and V the lowest values that produce the *lowest* values that produce acceptable results). acceptable results).

# Jagged surface edges or profile **Jagged surface edges or profile**

Increase Edge Anti-aliasing in the Increase Edge Anti-aliasing in the Render Globals window (to the Render Globals window (to the lowest setting that produces *lowest* setting that produces acceptable results). acceptable results).

Turn off Composite in the Render composite the rendered image Turn off Composite in the Render **composite the rendered image** or if you do not plan to **or if you do not plan to** Globals window. Globals window.

## Flickering thin surfaces **Flickering thin surfaces**

In the Render Globals window, turn In the Render Globals window, turn on Use Multi Pixel Filter, and set on Use Multi Pixel Filter, and set Pixel Filter Type and Pixel Filter Pixel Filter Type and Pixel Filter

**Outlines around 2D motion**

Outlines around 2D motion

**blurred surfaces**

blurred surfaces

Remove any transparent objects,

Remove any transparent objects,

- Width X/Y to one of the following: Width X/Y to one of the following: • Gaussian Filter, 3, 3 Gaussian Filter, 3, 3
- Quadratic B-Spline Filter, 3, 3 Quadratic B-Spline Filter, 3, 3 •
- · Triangle Filter, 2, 2. Triangle Filter, 2, 2.
- increase Antialiasing Level (try 3, 4, increase Antialiasing Level (try 3, 4, Turn on Geometry Antialiasing Turn on Geometry Antialiasing Override for the surface, and Override for the surface, and **or**

or 5).

## Grainy or flickering highlights **Grainy or flickering highlights**

Mode V are not set to Best Guess Mode V are not set to Best Guess Make sure Use Min Screen is off Make sure Use Min Screen is off for the surface and Mode U and for the surface and Mode U and Based on Screen Size. Based on Screen Size. **or**

Use a Blinn material instead of a<br>Phong or PhongE material. Use a Blinn material instead of a Phong or PhongE material.

# Surfaces (Continued) **Surfaces (Continued)**

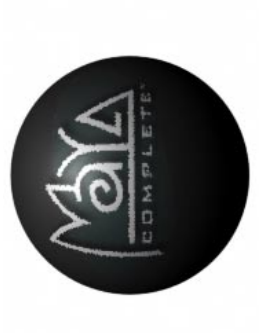

#### Flickering textures or popping **Flickering textures or popping** for solid textures **for solid textures** displacements **displacements**

Increase Filter Offset (to the lowest Increase Filter Offset (to the *lowest* Mode V are not set to Best Guess Mode V are not set to Best Guess Make sure Use Min Screen is off Make sure Use Min Screen is off for the surface and Mode U and for the surface and Mode U and value that produces acceptable value that produces acceptable or for image file textures or **or for image file textures or** or for image file textures **or for image file textures** Based on Screen Size. Based on Screen Size. textures with noise **textures with noise** results).

#### Jagged edges or jagged or sharp<br>textures on motion blurred **Jagged edges or jagged or sharp textures on motion blurred** surfaces **surfaces**

Set Filter Type to Quadratic for the

Set Filter Type to Quadratic for the

texture.

of the Render Globals window, set In the Anti-aliasing Quality section of the Render Globals window, set In the Anti-aliasing Quality section Presets to 3D Motion Blur Presets to 3D Motion Blur Production. Production.

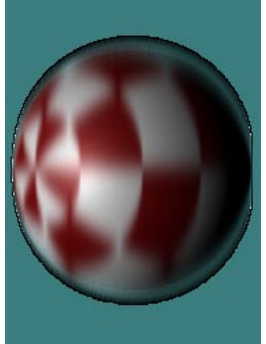

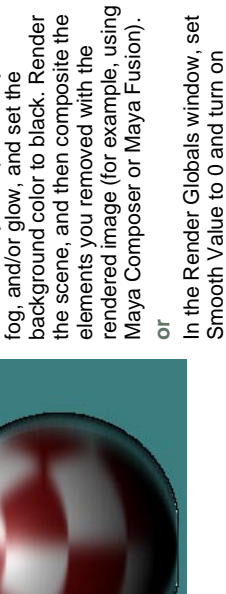

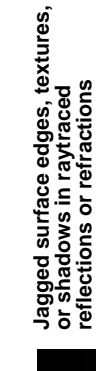

Smooth Color.

Smooth Color.

Turn on Shading Samples Override Turn on Shading Samples Override for the reflecting/refracting surface, for the reflecting/refracting surface, and increase Shading Samples (to and increase Shading Samples (to the lowest value that produces the *lowest* value that produces acceptable results). acceptable results).

### **Backgrounds Backgrounds**

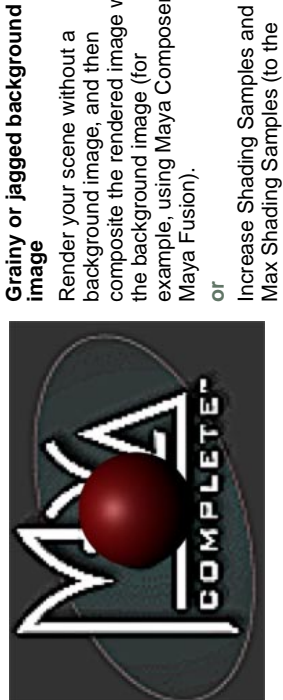

#### composite the rendered image with composite the rendered image with Render your scene without a background image, and then Render your scene without a background image, and then

example, using Maya Composer or example, using Maya Composer or Increase Shading Samples and Increase Shading Samples and the background image (for the background image (for Maya Fusion). Maya Fusion). **or**

acceptable results) for the image acceptable results) for the image Max Shading Samples (to the Max Shading Samples (to the lowest values that produce *lowest* values that produce plane.

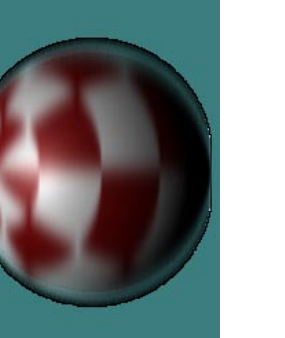

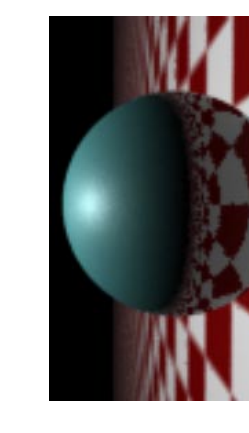

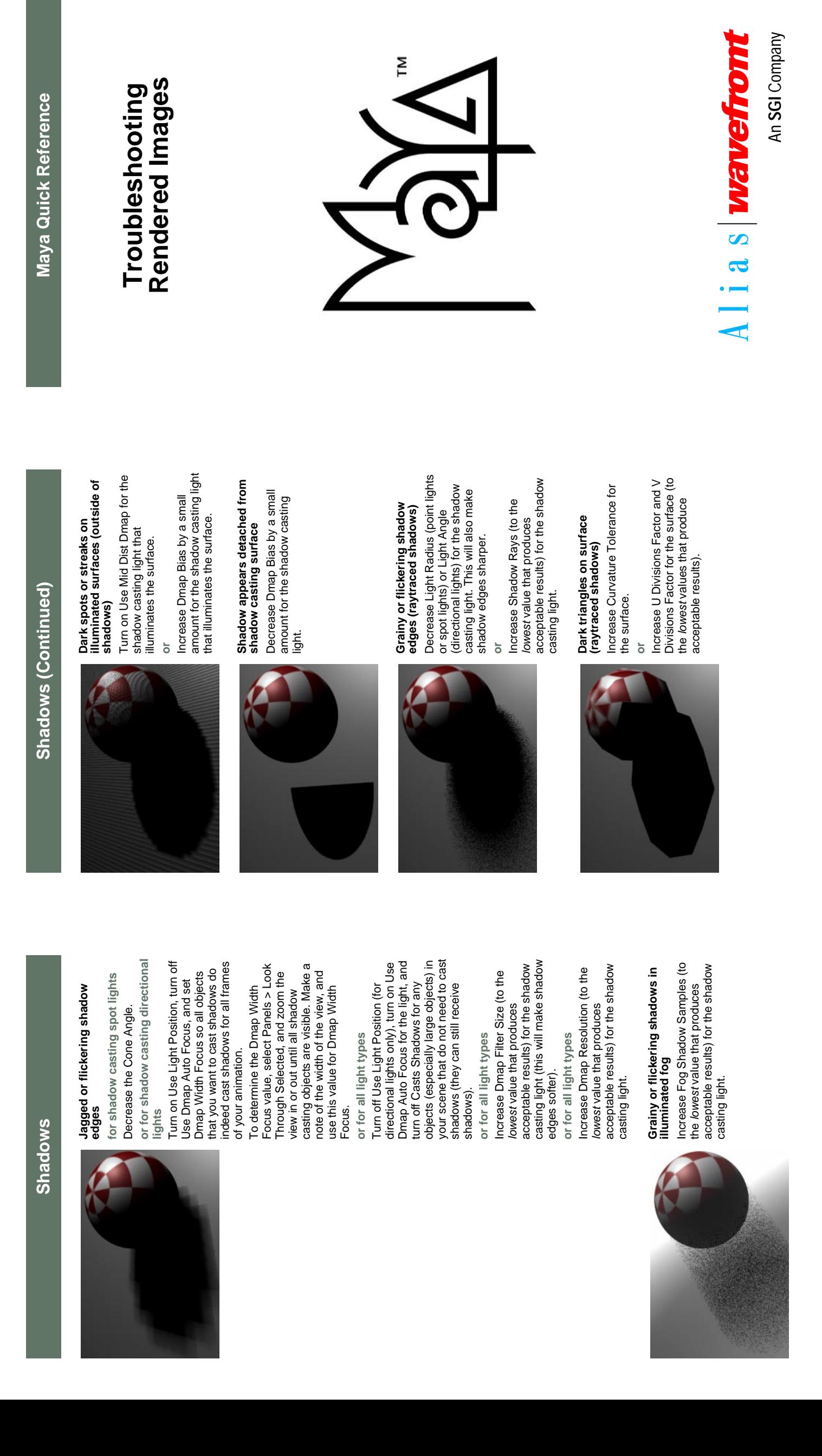